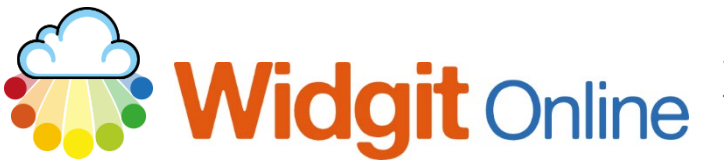

www.widgit.com/support Telephone: 01926 333680 Email: support@widgit.com

# **Amending\* , Saving and Using an Amended**

## **Template**

\*Design features only (layout is fixed)

Sometimes users may wish to amend the design features in existing templates to suit their own colour, branding, design etc needs and to then use this amended template again in the future with new content. This could be, for example, a timetable template, formatted in a way that is standardised across the school, or a flashcard template made with square corners and no shadow, for ease of cutting on the strimmer.

#### **Amending a Template**

**1.** Open an existing template (via **Create from a Vocabulary Sheet Template** button). First type text symbol First type text Symbol First type text First type text Symbol Symbol First type text First type text **Symbol** Symbol First type text First type text Symbol **Symbol** First tyne fext First tyne fext **2. Edit / format** this to fit your needs. Widgit School Science Vocabulary Sheet First type text Symbol First type text Symbol First type text symbol First type text **Symbo** First type text symbol First type text Symbol First type text First type text symbol Symbo

First type text symbol

First type text symbol

#### **3.** Click **Save As Template.**

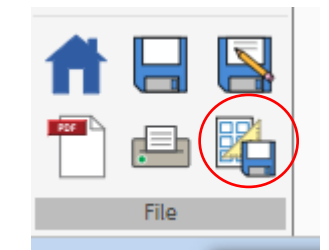

Name:

ON rch svi lect a symbo

Name:<br>school sci vocab blank

ON

 $55$ 

 $\overline{\phantom{0}}$ 

 $\boldsymbol{\mathsf{x}}$ 

 $OK$  Cancel

 $\mathbf{x}$ 

 $f(\vec{r})$ 

 $OK$  Cancel

Save template as

My Templates **D** Shared Templates

Location

New folder

 $\overline{a}$ 

**EM** My Ten  $\blacktriangleright$   $\Box$  Shared Templates

New folder

Save template as

- **4.** On the Pop-up window choose the location you wish to save – **My Templates or Shared Templates** (you can also create a New Folder for the template if required).
- **5.** Give the Template a Name and Icon, and **Click OK.**

### **Using an Amended Template**

You (and in Shared folders, others) can now use the template you have made, filling it with content, or editing the template itself.

Locate the saved template. You now have two options:

- A) **Edit** the template
- B) **Make** a document

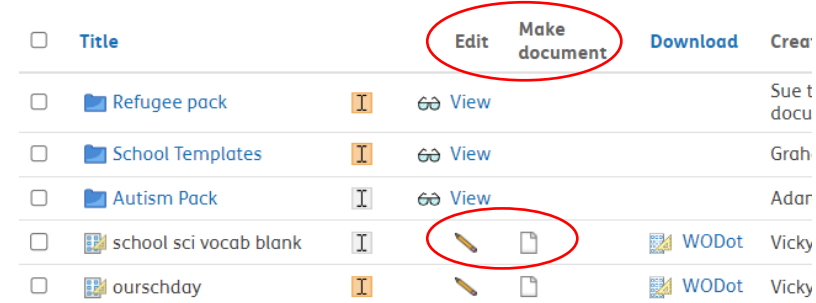

**1.** (A) To edit, click the pencil. Search  $\mathbf{\hat{\mathbb{F}}}$ The template will open – Widgit School Science Vocabulary Sheet  $\overline{\mathbf{Q}}$  Find Syn you can tell it is in **THE Add sec** First type text First type text template mode because **Symbol** .<br>Symbol there is an **orange**  First type text First type text **Symbol background**. First type text **Symbo** First type text First type text First type text symbol First type text **Symbo** First type text **Symbol** First type text First type text **Symbo 2.** (A) Make any changes, and  $\mathbf{f}$ then **re-save** as a new  $\frac{1}{\sqrt{2}}$ template. Widgit School Geography Vocabulary Sheet First type text **Symbol** First type text Symbol First type text **Symbol** First type text Symbol First type text Symbol First type text Symbol First type text First type text Symbol symbol Firet tyne fext Firet tyne feyt **3.** (B) To make a document  $\mathbf{E}$ from one of the templates,  $\frac{1}{\sqrt{2}}$ Widgit School Science Vocabulary Sheet **click** on the document icon. The template will First type text **Symbol** First type text Symbol open in document mode – with a **blue background**. First type text First type text Symbol symbol First type text Symbol First type text Symbol First type text First type text Symbol **Symbol 4.** (B) Fill the template with your content. Click **Save As** Widgit School Science Vocabulary Sheet to save your document. wire circuit bulb  $\mathbf{a}$ conductor

cell

switch

insulator

series